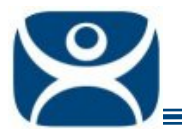

## **Application Override**

Use the **F1** button on any page of a ThinManager wizard to launch Help for that page.

Visit www.thinmanager.com/TechNotes4/01\_Intro/Manuals.shtml to download the manual, manual chapters, or the abridged ThinManual.

ThinManager has an Override feature that allows Display Clients to be configured with different login or video setting than the terminal. It is configured in the Display Client Configuration Wizard.

This can be necessary when running several instances of an HMI on a terminal.

The **Display Client List Wizard** can be launched by either:

- Right clicking on the Display Client branch and choosing the *Add Display Client* command to create a new Display Client.
- Double clicking on the Display Client in the Display Client branch of the ThinManager tree to open an existing one.

Navigate to the Display Client Selection page of the Display Client Configuration Wizard.

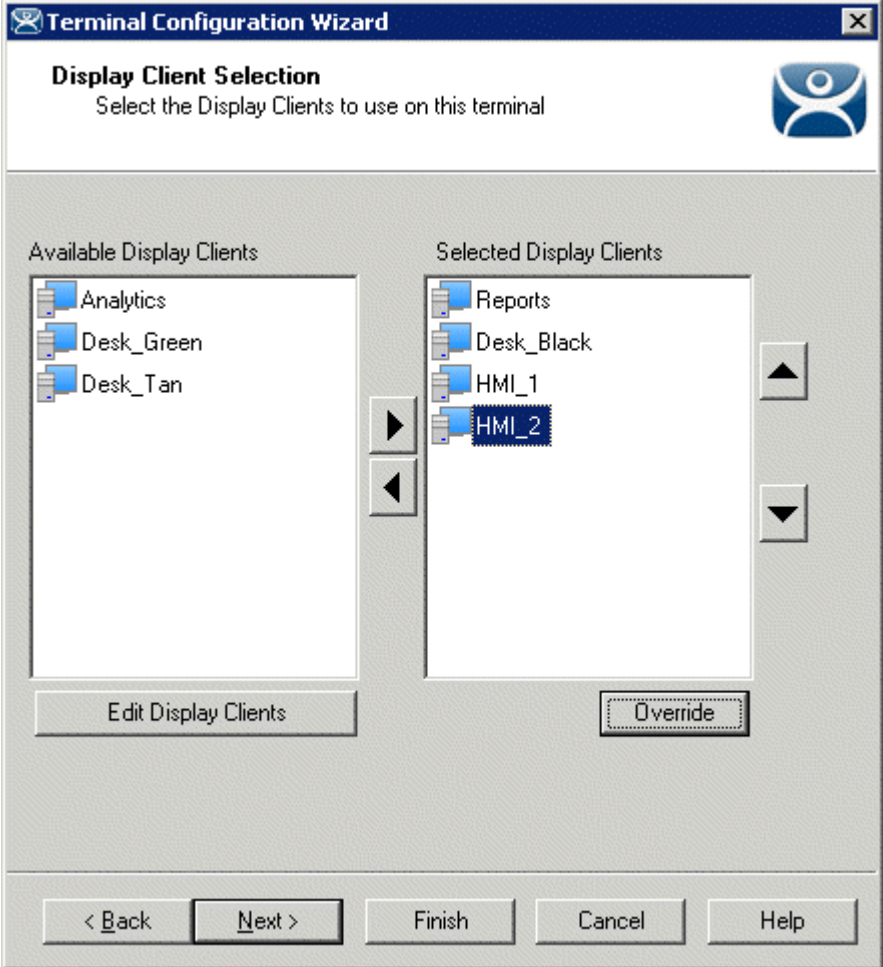

*Terminal Configuration Wizard – Display Client Selection* 

**Automation Control Products www.thinmanager.com** Revised 2/2/2010

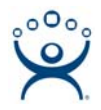

The *Override* button will allow any Display Client to be configured with different settings than the terminal. The *Override* button becomes active when two or more Display Clients are added to the **Selected Display Client** column.

Highlighting a selected Display Client and clicking the *Override* button will launch an **Override Settings** widow for the selected display client.

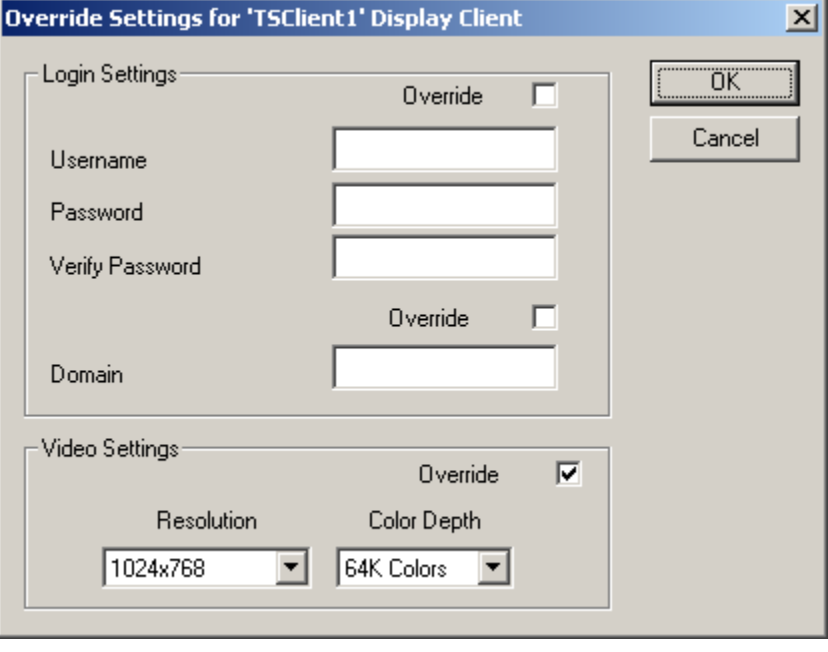

*Override Settings Window* 

You can change Login Settings and/or Video Settings for the display client.

## **Login Settings:**

- **Override Login Settings** This needs checked to use this setting. Using this override with a blank username and password will force the user to manually login.
	- Username Field for the username of the Windows<sup>©</sup> user account you want to use.
	- o **Password** Field for the password for the username.
	- o **Verify Password** Field to confirm the password.
- **Override Domain** This needs checked to use this setting.
	- o **Domain** Field for the domain of the user account.

## **Video Settings:**

- **Override Video Settings** This needs checked to use this setting.
	- o **Resolution** Dropdown for the video resolution to use for the Display Client.
	- o **Color Depth** Dropdown for the color depth to use for the Display Client.

Select *OK* to accept the changes or *Cancel* to close without changing.